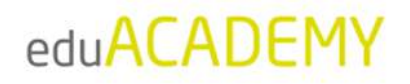

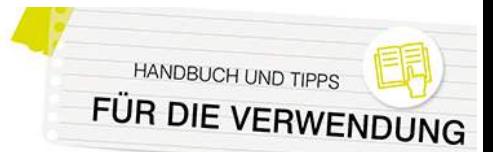

# **Für Administrator\*innen: Konfigurieren der Instanz**

#### **Hinweis:**

Standardmäßig ist auf Ihrer eduACADEMY-Instanz das Design "Boost" ausgewählt. Daher wurde dieses Design (sofern nicht anders angeführt) auch für die Screenshots und Anleitungen in vorliegenden Unterlagen verwendet. Unter Umständen sehen die vorgestellten Funktionalitäten auf Ihrer Instanz unterschiedlich aus.

Wenn Sie das Design "Classic" verwenden, sind die Funktionalitäten, die laut diesem Handbuch über die jeweilige "Navigationsleiste" erreichbar sind, über den Block "Administration" und (zumeist) "Kurs-Administration" aufrufbar.

# Erste Schritte

### *Verwendung des Designs "Boost"*

Ganz oben auf der Instanz finden Sie in der Navigationsleiste den Punkt "Website-Administration" (rot markiert):

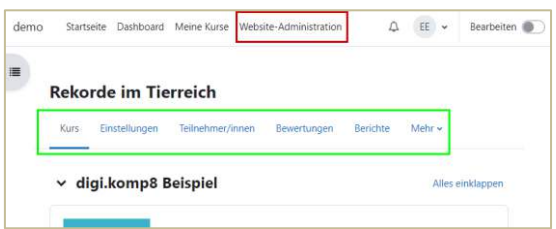

Wenn Sie auf diesen Punkt klicken, haben Sie Zugriff auf verschiedene Einstellungen, die die gesamte Instanz betreffen (z.B. Userverwaltung, Spracheinstellungen, Sicherung …).

Daneben befindet sich im oberen Bereich Ihrer Instanz eine Navigationsleiste, über die Sie für die Startseite Ihrer Instanz bzw. den Kurs, in dem sie sich befinden, bestimmte Einstellungen vornehmen können (im Screenshot oben grün markiert). Hier können Sie beispielsweise Eckdaten (Name, Kursdauer …) oder Darstellungsoptionen des jeweiligen Kurses festlegen, Personen in den Kurs einschreiben oder Kurssicherungen anlegen. Diese Navigationsleiste ist auch für den\*die jeweilige\*n Trainer\*in wichtig.

### *Verwendung des Designs "Classic"*

Im Design "Classic" ist für Sie als Administrator\*in der Block "Administration" besonders wichtig. Er wird auf jeder Seite angezeigt und bietet die Möglichkeit, kontextabhängig für die gesamte eduACADEMY-Instanz, einen Kurs, eine Aktivität ... Einstellungen vorzunehmen.

Wenn Sie als Administrator\*in beispielsweise eine Aktivität geöffnet haben, können Sie über den Block "Administration" direkt auf die Einstellungen der Aktivität selbst (Ziffer 1) zugreifen, aber auch die Kurseinstellungen (Ziffer 2) oder Einstellungen, die sich auf Ihre komplette Instanz beziehen ("Website-Administration" - Ziffer 3), vornehmen. Zu Kurseinstellungen zählen z.B. Eckdaten wie die Kursdauer oder der Name, aber auch Darstellungsoptionen; unter "Website-Administration" finden Sie etwa die Userverwaltung oder Spracheinstellungen.

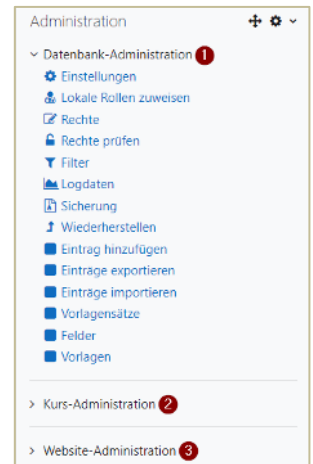

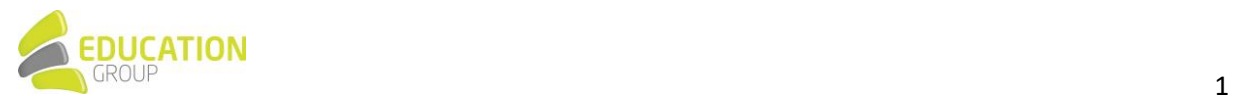

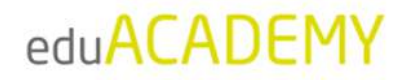

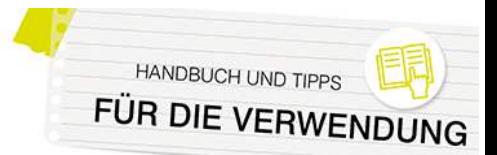

# Gestaltung der Instanz

### *Einstellungen der Startseite*

Als Administrator\*in können Sie das Aussehen der Startseite Ihrer eduACADEMY-Instanz folgendermaßen anpassen:

Klicken Sie in der Navigation oben (bzw. im Block "Administration") auf den Punkt "Website-Administration"…

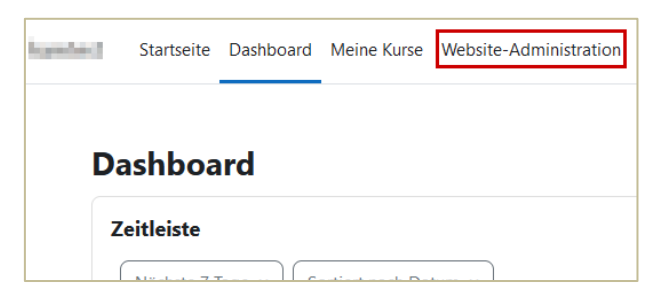

… und scrollen Sie dann nach unten zu "Startseite" - klicken Sie hier auf "Einstellungen".

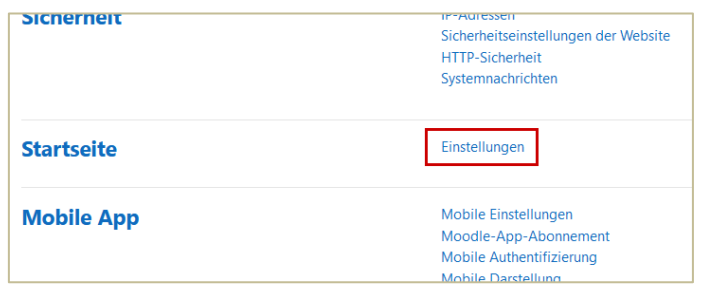

Die Einstellungen, die Sie hier vornehmen können, sind u.a.

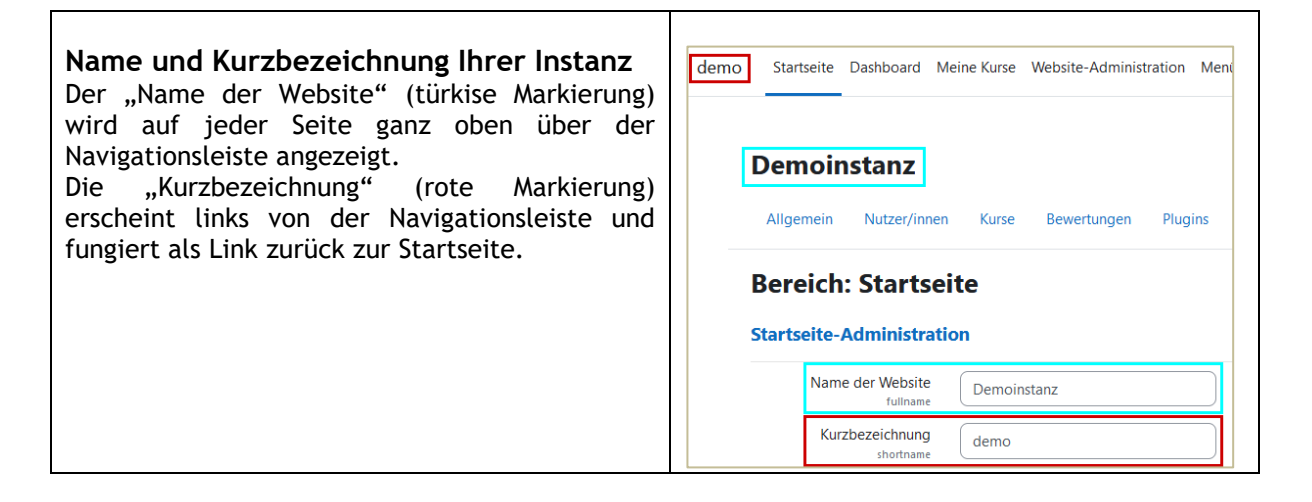

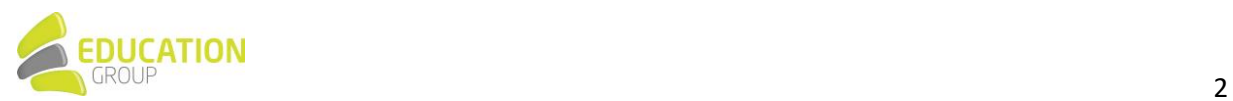

# eduACADEMY

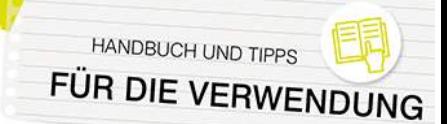

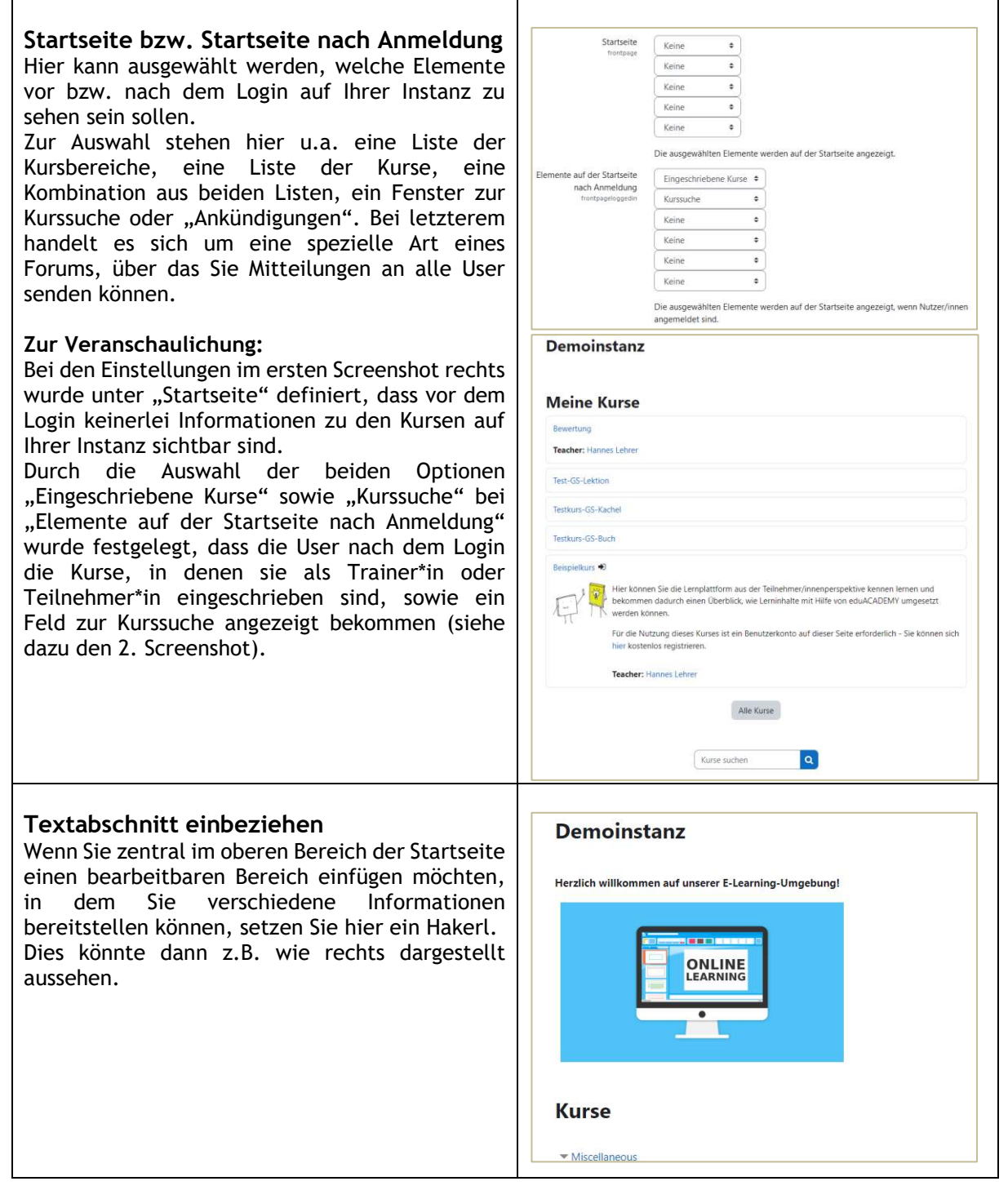

Weitere Informationen zur Einrichtung Ihrer Startseite finden Sie auch [hier!](https://docs.moodle.org/401/de/Einstellungen_f%C3%BCr_die_Startseite)

### **Dashboard für alle User anpassen**

Wenn gewünscht können Sie die Benutzer\*innen Ihrer Instanz nicht auf die Startseite (wie oben dargestellt), sondern auf ihr "Dashboard" weiterleiten.

Beim Dashboard handelt es sich um eine individuell anpassbare Übersichtsseite, auf der sich die User z.B. eine Übersicht der Kurse, in die sie eingeschrieben sind, anzeigen lassen können. Auch die darin vorhandenen Aktivitäten und die dazugehörigen Detailangaben könnten dargestellt werden. Unter

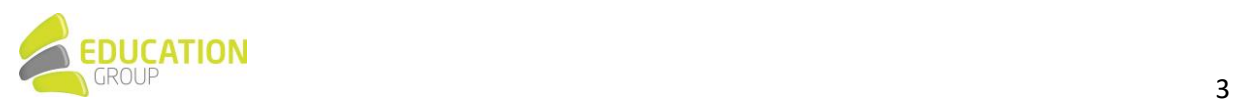

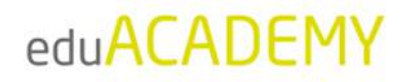

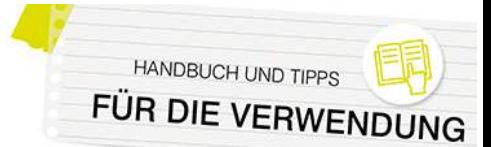

"Website-Administration > Darstellung > Navigation" im Dropdown-Menü neben "Startseite für Nutzer/innen" können Sie festlegen, welche Seite die Benutzer\*innen als Startseite Ihrer Instanz angezeigt bekommen sollen.

Auch wenn die User selbst ihr Dashboard anpassen können, haben Sie als Administrator\*in die Möglichkeit, ein standardmäßiges Dashboard zu definieren und dort festzulegen, welche Inhalte wo auf dem Dashboard angezeigt werden sollen: Dies funktioniert über "Website-Administration > Darstellung > Dashboard für alle anpassen".

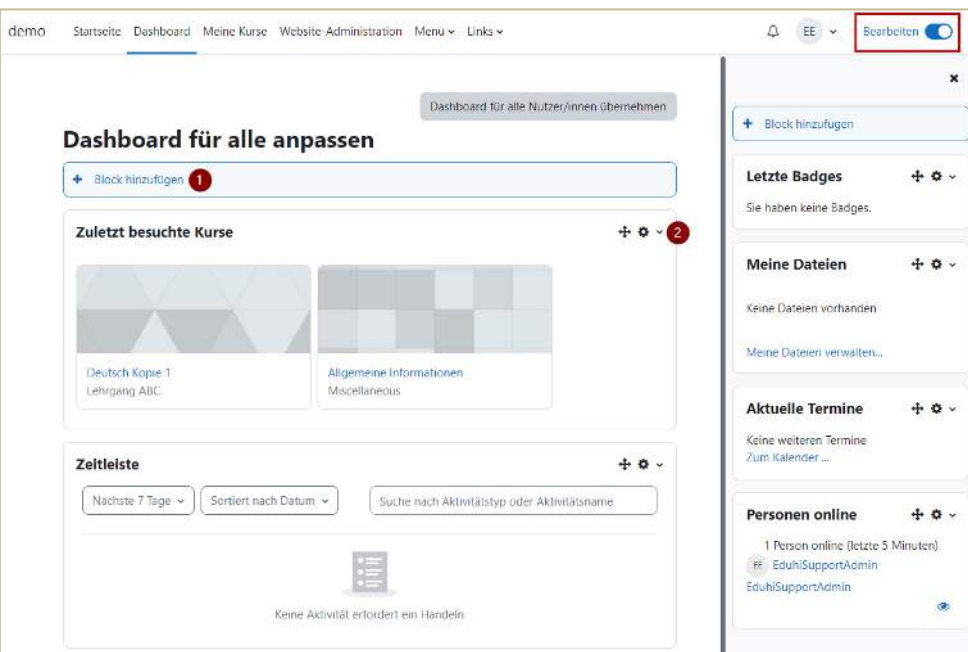

Zur Bearbeitung des Dashboards müssen sie in einem ersten Schritt erst den "Bearbeitungsmodus" mit Klick auf den "Schalter" bzw. Button rechts oben aktivieren (siehe Markierung). Sie können anschließend per Klick auf "Block hinzufügen" (Ziffer "1") Blöcke auf der Seite hinzufügen bzw. diese dann über den Pfeil bzw. das Zahnrad (Ziffer "2") verschieben oder bearbeiten.

Für das Dashboard empfiehlt sich v.a. der Einsatz der Blöcke "Kursübersicht" sowie "Zuletzt besuchte Kurse", da diese dann einen unkomplizierten Zugriff auf die Kurse ermöglichen, die von den Benutzer\*innen wirklich aktuell benötigt werden.

Per Klick auf "Dashboard für alle Nutzer/innen übernehmen" werden die von Ihnen definierten Einstellungen gespeichert und auf die Dashboards all Ihrer User angewendet.

N‰here Informationen zum Thema Dashboard finden Sie auch [hier.](https://docs.moodle.org/401/de/Dashboard)

### *Blˆcke in verschiedenen Kontexten*

Das Aussehen der einzelnen Seiten Ihrer eduACADEMY-Instanz können Sie durch direktes Aus- und Einblenden von Blöcken ändern. Aktivieren Sie dazu, wenn Sie sich auf der jeweiligen Seite befinden, rechts oben den "Bearbeiten"-Modus und wählen Sie anschließend unter "Block hinzufügen" (zumeist in der rechten oder linken Spalte zu finden) den gewünschten Block aus.

Ein Überblick zum Thema Blöcke findet sich [hier](https://docs.moodle.org/402/de/Bl%C3%B6cke) - folgende Blöcke möchten wir an dieser Stelle besonders erwähnen:

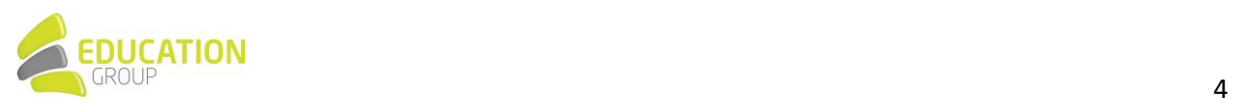

# eduACADEMY

- Hauptmenü: Dieser Block ist nur auf der Startseite verfügbar und ermöglicht die Auflistung von Aktivitäten bzw. Arbeitsmaterialien. Beispielsweise könnten so ein FAQ-Glossar oder ein Nachrichtenforum eingebunden werden.
- Kursübersicht: Dieser Block liefert im Dashboard einen raschen Überblick über die Kurse, in denen man als Teilnehmer\*in oder Trainer\*in eingeschrieben ist
- **Personen online:** In diesem Block sehen Sie die Personen, die gerade in der Instanz bzw. dem jeweiligen Kurs online sind.
- **Textblock:** Dieser Block kann dazu genutzt werden, um Inhalte (z.B. Text oder Bilder) in einem Block auf der Instanz darzustellen.

Die meisten Blöcke tauchen, sobald sie einmal hinzugefügt wurden, nicht mehr in der Liste der verfügbaren Blöcke auf. Eine Ausnahme bildet hierbei z.B. der Textblock. Daneben gibt es auch Blöcke, die nur bei gewissen Designs verfügbar sind.

Die einzelnen Blöcke können Sie nach dem Hinzufügen mit Hilfe der Symbole im Block verschieben (Pfeil) bzw. über das Zahnradsymbol konfigurieren, löschen, Rechte ändern usw.

Sie können Blöcke nicht nur auf einer einzigen Seite anzeigen lassen, sondern diese auf Wunsch auch "durchschalten", sodass ein Block z.B. auf jeder Seite der Instanz, eines Kursbereichs oder eines Kurses zu sehen ist.

Kalender  $\pm$   $\sigma$   $\sqrt{ }$ Kalender verberger  $\mathbb{Z}$  Rechte Rechte prüfen <sup>t</sup> 'Kalender' löschen  $21$ 22. 22

HANDBUCH UND TIPP. FÜR DIE VERWENDL

Aktivieren Sie hierfür den "Bearbeiten"-Modus und klicken Sie bei dem gewünschten Block auf das Zahnrad und auf den Punkt "konfigurieren".

Wählen Sie bei "Seitenkontext" im Dropdown-Menü die gewünschte Option aus:

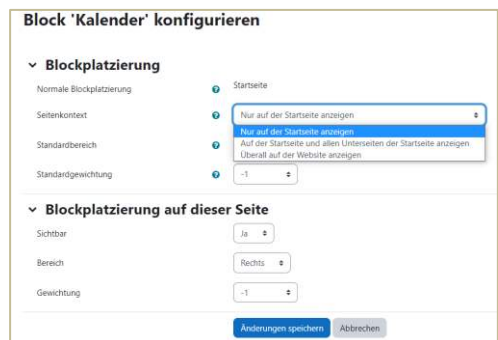

**Hinweis:** 

- Die Auswahl der Option "Überall auf der Website anzeigen" ist nur für die Blöcke möglich, die Sie auf der Startseite Ihrer Instanz platziert haben.
- Wenn ein Block auf allen Seiten eines Kursbereichs angezeigt werden soll, muss dieser erst auf der Seite des jeweiligen Kursbereichs platziert und anschlieflend wie oben beschrieben konfiguriert werden. Gleiches gilt für Blöcke, die auf jeder Seite eines Kurses angezeigt werden sollen.

### *Design-Auswahl und -Einstellungen*

Das Design Ihrer eduACADEMY-Instanz können Sie über den Menüpunkt "Website-Administration > Darstellung > Designs > Design wählen" ändern.

Bei Klick auf "Design wechseln" gelangen Sie zu einer Übersicht über die verfügbaren Designs und können das gewünschte Design dann per Klick auf "Design wählen" auf Ihrer Instanz einstellen.

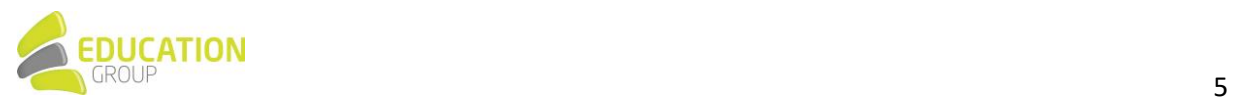

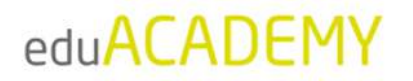

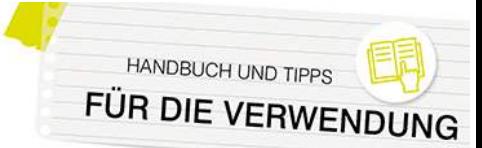

Bei einigen Designs können Sie unter "Website-Administration > Darstellung > Designs" auch individuelle Anpassungen vornehmen. Klicken Sie dort auf den Namen des gewünschten Designs. Dort finden Sie jeweils einen Überblick über die Änderungsmöglichkeiten.

Außerdem können Sie unter "Website-Administration > Darstellung > Designs > Einstellungen" die Rechte zur Auswahl eigener Kurs- und Kategoriedesigns vergeben sowie Benutzer\*innen ihre eigene Designauswahl zugestehen. Wir empfehlen hier auf jeden Fall, das Hakerl bei "Minimierung von Blöcken erlauben" zu entfernen. So wird vermieden, dass Kursteilnehmer\*innen womöglich Blöcke ausblenden, die für den Unterricht wichtig sind.

N‰here Informationen zu diesem Thema finden Sie auch [hier.](https://docs.moodle.org/402/de/Designs)

#### *Logo*

Moodle bietet auch die Möglichkeit, in eines der Standard-Designs "Boost" oder "Classic" Logos einzubetten, um die Instanz individuell zu gestalten.

Dies funktioniert über "Website-Administration > Darstellung > Logos". Hier können drei verschiedene Logos hochgeladen werden:

- Logo: wird auf der Startseite über der Login-Maske angezeigt
- **Kleines Logo:** wird links oben in der Kopfzeile der Instanz angezeigt
- **Favicon:** wird im Browser-Tab neben dem Seitentitel angezeigt

## Website registrieren

Möglicherweise fällt Ihnen im Bereich "Website-Administration" auf Ihrer Instanz folgender Hinweis auf:

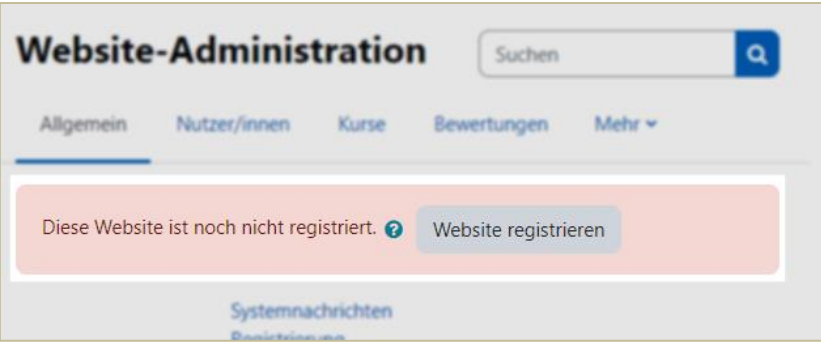

Die Registrierung Ihrer Instanz ist nicht verpflichtend und hat nichts mit eduACADEMY an sich zu tun – vielmehr handelt es sich um eine Registrierung beim Moodle HQ. Damit flieflt Ihre Instanz u.a. in die offizielle Moodle-Statistik mit ein.

Moodle selbst schreibt dazu: "Durch Ihre Registrierung erhalten wir einen besseren Überblick, wie Moodle weltweit genutzt wird. Das hilft uns bei der Entscheidung über neue Funktionalitäten und Plugins. … Wir geben Ihre Daten an niemanden weiter. Wir gehen nicht auf Ihre Moodle-Site. Wir nutzen die gesammelten anonymen Daten nur, um die Statistiken der weltweiten Community zu veröffentlichen. Die anderen Daten helfen uns, Entscheidungen über neue Funktionalitäten und Plugins zu treffen." ([Quelle und weitere Informationen zu diesem Thema\)](https://docs.moodle.org/402/de/Moodle-Site_registrieren)

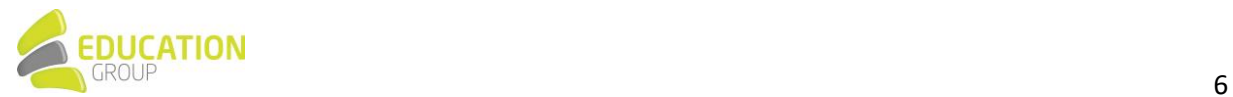